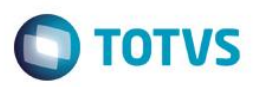

### **Novas Rotinas: Metas de Interesse e Metas X Interesses**

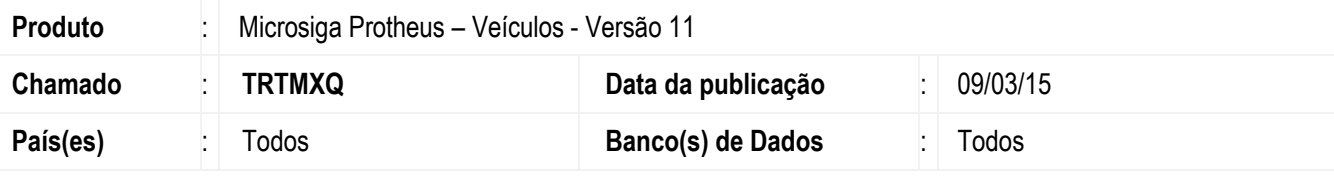

#### **Importante**

Esta melhoria depende de execução do *update* de base *UPDVEIFL*, conforme **Procedimentos para Implementação**.

A utilização de metas em diversos ramos de negócios pode ser muito favorável, pois beneficia a mensuração dos resultados de forma mais concreta, análise de falhas, e a melhoria contínua. Para isso, disponibilizou-se as rotinas **Metas de Interesse (VEICA690) e Metas X Interesses (VEICC690)**, que tem por objetivo oferecer o cadastro de metas para as oportunidades de negócios e a análise do seu cumprimento ou não. Trata-se de uma ferramenta que serve de auxílio para a compreensão do ramo, e formação de novas estratégias de mercado.

### **Procedimento para Implementação**

O sistema é atualizado logo após a aplicação do pacote de atualizações (*Patch*) deste chamado.

#### **Importante**

Antes de executar o compatibilizador **UPDVEIFL** é imprescindível:

- a) Realizar o *backup* da base de dados do produto que será executado o compatibilizador (**PROTHEUS11\_DATA\DATA**) e dos dicionários de dados SXs (**PROTHEUS11\_DATA\SYSTEM**).
- b) Os diretórios acima mencionados correspondem à **instalação padrão** do Protheus, portanto, devem ser alterados conforme o produto instalado na empresa.
- c) Essa rotina deve ser executada em **modo exclusivo**, ou seja, nenhum usuário deve estar utilizando o sistema.
- d) Se os dicionários de dados possuírem índices personalizados (criados pelo usuário), antes de executar o compatibilizador, certifique-se de que estão identificados pelo *nickname*. Caso o compatibilizador necessite criar índices, irá adicioná-los a partir da ordem original instalada pelo Protheus, o que poderá sobrescrever índices personalizados, caso não estejam identificados pelo *nickname*.

1

O compatibilizador deve ser executado com a **Integridade Referencial desativada\***.

#### **Atenção**

**Este docum** 

ento é de propriedade da TOTVS. Todos os direitos reservados.

 $\overline{\omega}$ 

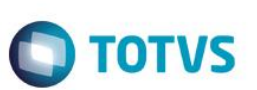

**O procedimento a seguir deve ser realizado por um profissional qualificado como Administrador de Banco de Dados (DBA) ou equivalente!** 

**A ativação indevida da Integridade Referencial pode alterar drasticamente o relacionamento entre tabelas no banco de dados. Portanto, antes de utilizá-la, observe atentamente os procedimentos a seguir:**

- i. No **Configurador (SIGACFG)**, veja **se a empresa utiliza** Integridade Referencial, selecionando a opção **Integridade/Verificação (APCFG60A)**.
- ii. Se **não há** Integridade Referencial **ativa**, são relacionadas em uma nova janela todas as empresas e filiais cadastradas para o sistema e nenhuma delas estará selecionada. Neste caso, **E SOMENTE NESTE, não é necessário** qualquer outro procedimento de **ativação ou desativação** de integridade, basta finalizar a verificação e aplicar normalmente o compatibilizador, conforme instruções.
- iii. **Se há** Integridade Referencial **ativa** em **todas as empresas e filiais**, é exibida uma mensagem na janela **Verificação de relacionamento entre tabelas**. Confirme a mensagem para que a verificação seja concluída, **ou**;
- iv. **Se há** Integridade Referencial **ativa** em **uma ou mais empresas**, que não na sua totalidade, são relacionadas em uma nova janela todas as empresas e filiais cadastradas para o sistema e, somente, a(s) que possui(em) integridade está(arão) selecionada(s). Anote qual(is) empresa(s) e/ou filial(is) possui(em) a integridade ativada e reserve esta anotação para posterior consulta na reativação (ou ainda, contate nosso Help Desk Framework para informações quanto a um arquivo que contém essa informação).
- v. Nestes casos descritos nos itens **"iii"** ou **"iv", E SOMENTE NESTES CASOS**, é necessário **desativar** tal integridade, selecionando a opção **Integridade/ Desativar (APCFG60D)**.
- vi. Quando desativada a Integridade Referencial, execute o compatibilizador, conforme instruções.
- vii. Aplicado o compatibilizador, a Integridade Referencial deve ser reativada, **SE E SOMENTE SE tiver sido desativada**, através da opção **Integridade/Ativar (APCFG60)**. Para isso, tenha em mãos as informações da(s) empresa(s) e/ou filial(is) que possuía(m) ativação da integridade, selecione-a(s) novamente e confirme a ativação.

### **Contate o Help Desk Framework EM CASO DE DÚVIDAS!**

- 1. Em **ByYou Smart Client**, digite **U\_UPDVEIFL** no campo **Programa Inicial**.
- 2. Clique em **OK** para continuar.
- 3. Após a confirmação é exibida uma tela para a seleção da empresa em que o dicionário de dados será modificado.
- 4. Ao confirmar é exibida uma mensagem de advertência sobre o *backup* e a necessidade de sua execução em **modo exclusivo**.
- 5. Clique em **Processar** para iniciar o processamento. O primeiro passo da execução é a preparação dos arquivos. É apresentada uma mensagem explicativa na tela.
- 6. Em seguida, é exibida a janela **Atualização concluída** com o histórico (*log*) de todas as atualizações processadas. Nesse *log* de atualização são apresentados somente os campos atualizados pelo programa. O compatibilizador cria os campos que ainda não existem no dicionário de dados.
- 7. Clique em **Gravar** para salvar o histórico (*log*) apresentado.

**O** TOTVS

8. Clique em **OK** para encerrar o processamento.

### **Atualizações do compatibilizador**

1. Criação de tabela no arquivo **SX2– Tabelas**:

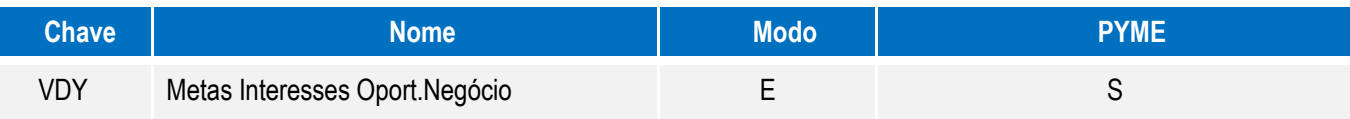

2. Criação de **Campos** no arquivo **SX3 – Campos:**

### Tabela **VDY** - **Metas Interesses Oport.Negócio**:

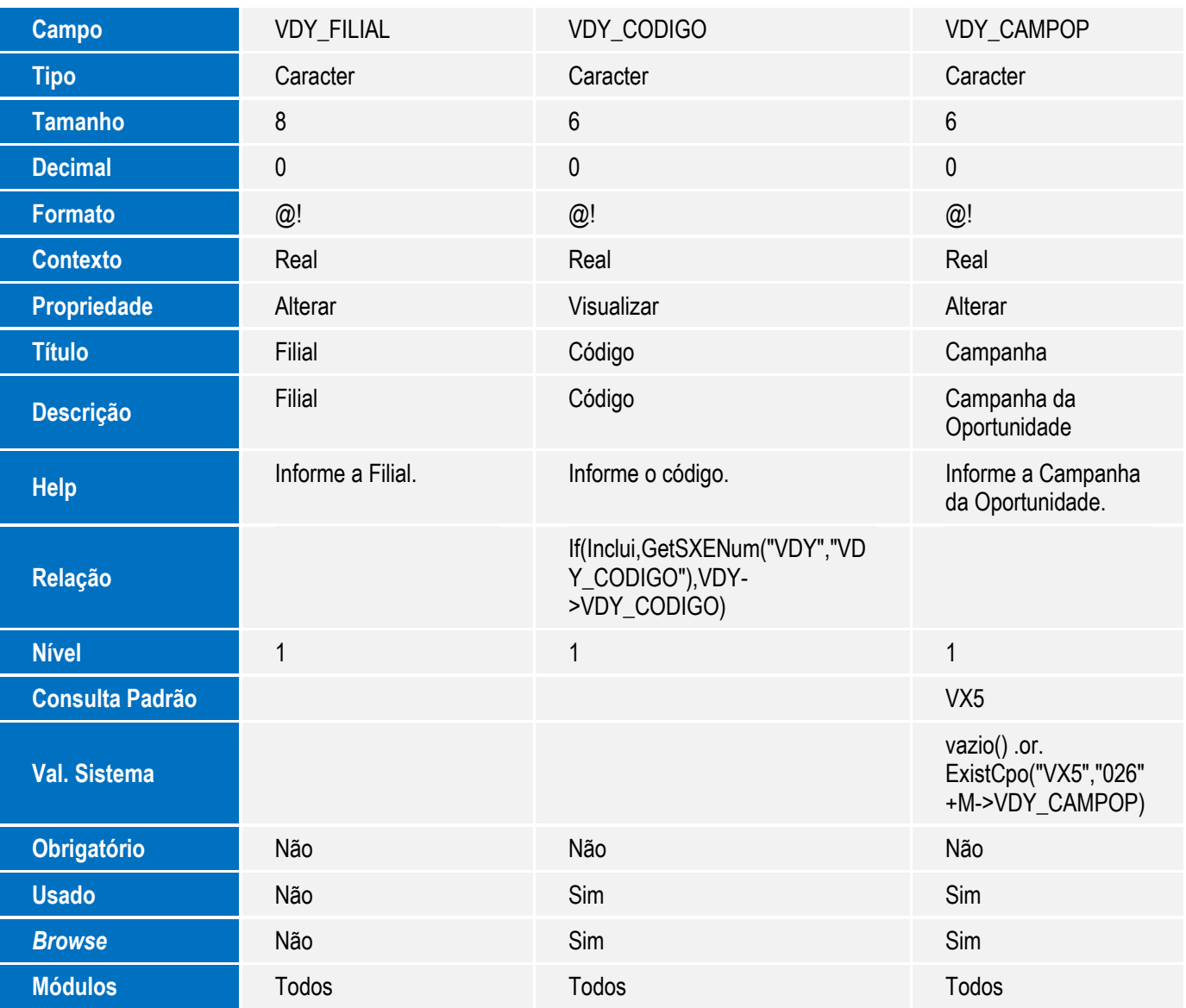

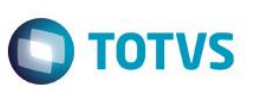

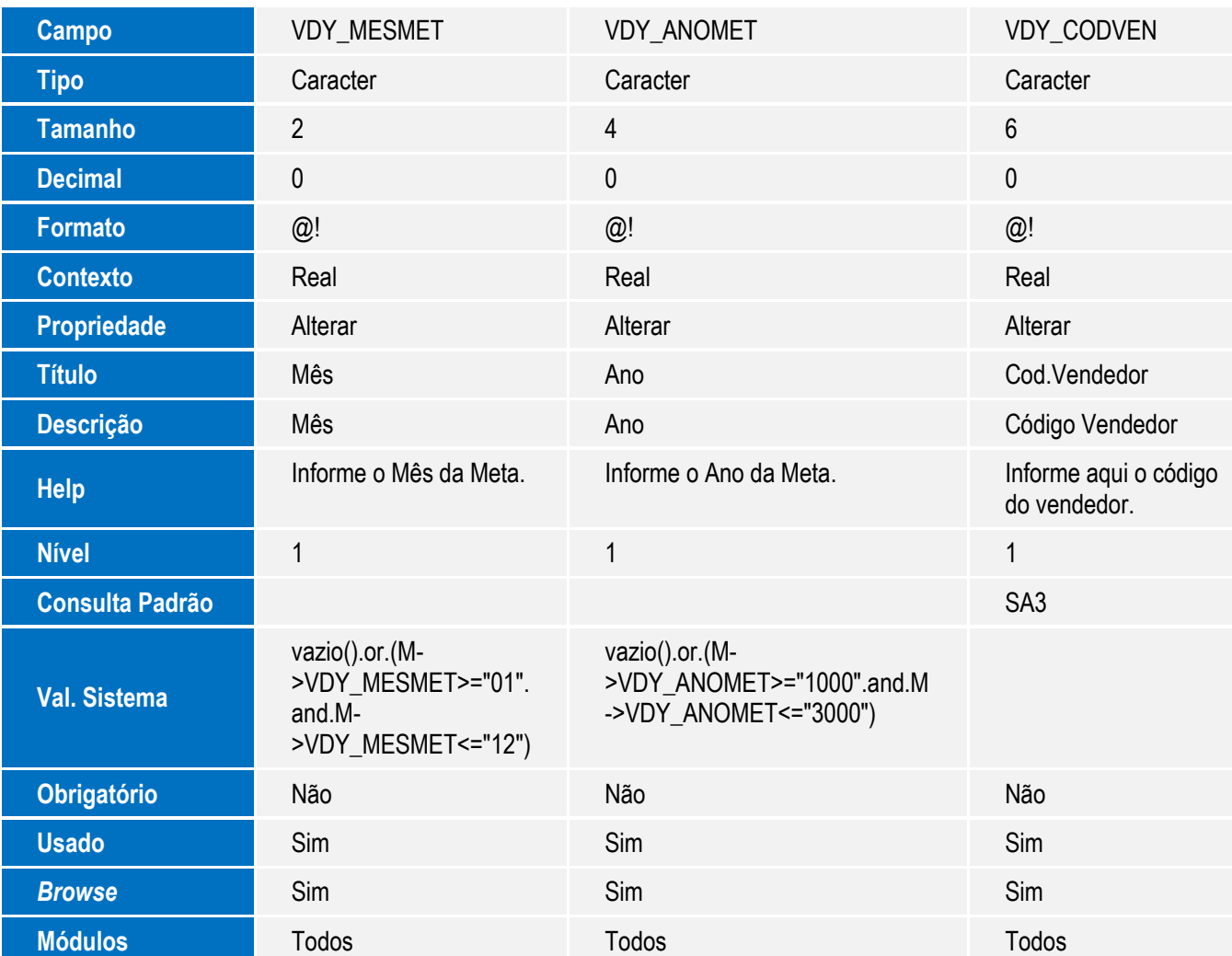

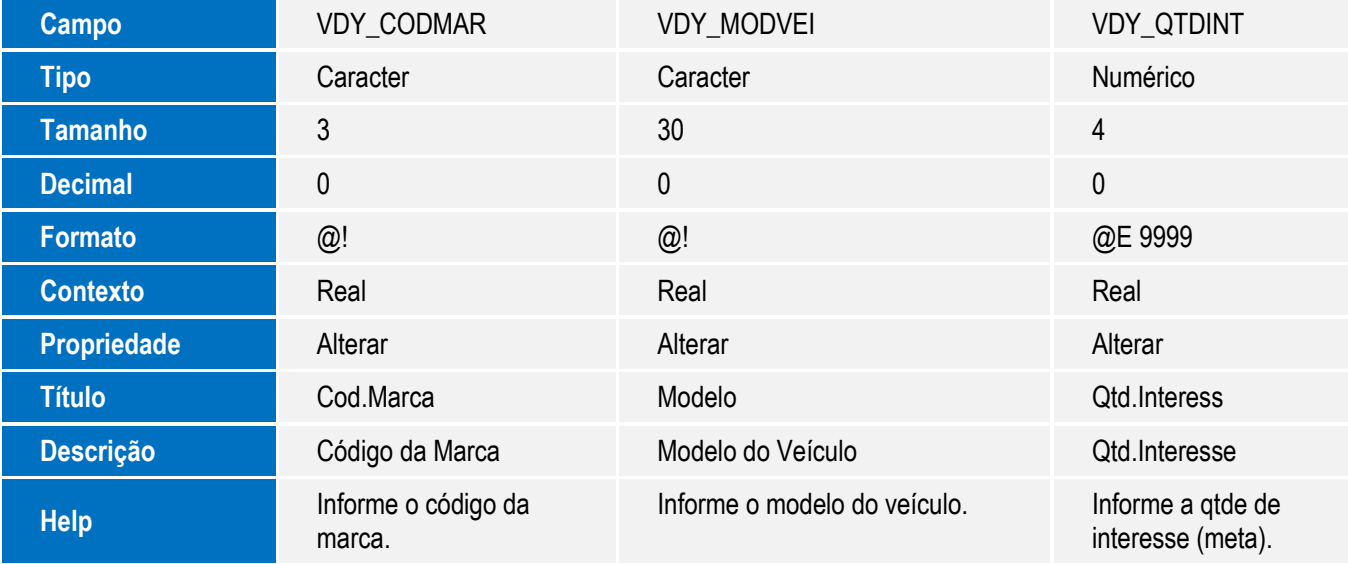

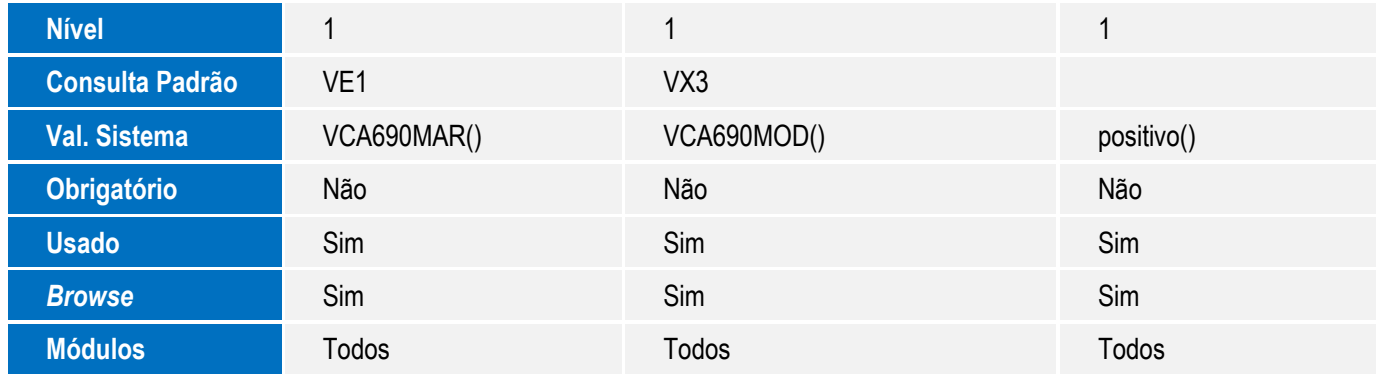

### **Importante**

O tamanho dos campos que possuem grupo podem variar conforme ambiente em uso.

3. Criação de **Índices** no arquivo **SIX – Índices**:

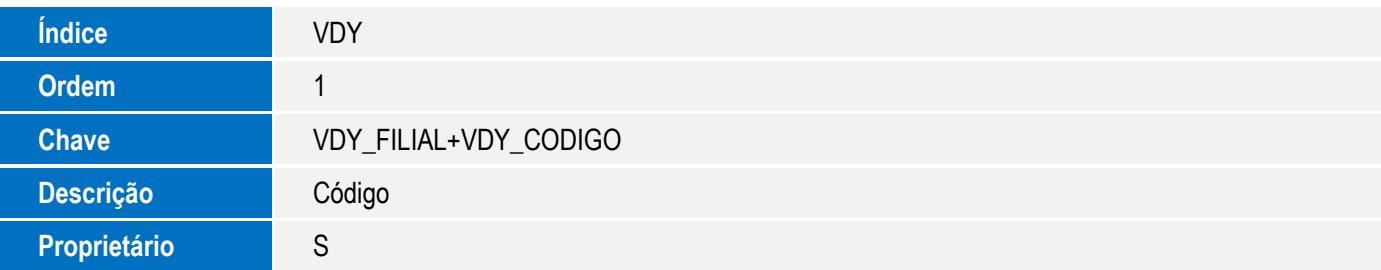

# **Procedimento para Configuração**

1. No **Configurador (SIGACFG)** acesse **Ambientes/Cadastro/Menu (CFGX013)**. Informe a nova opção de menu do **Veículos(SIGAVEI),** conforme instruções a seguir:

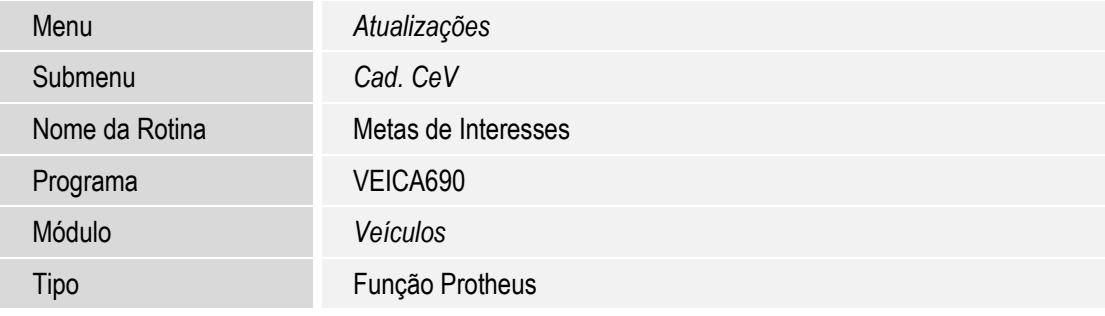

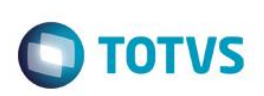

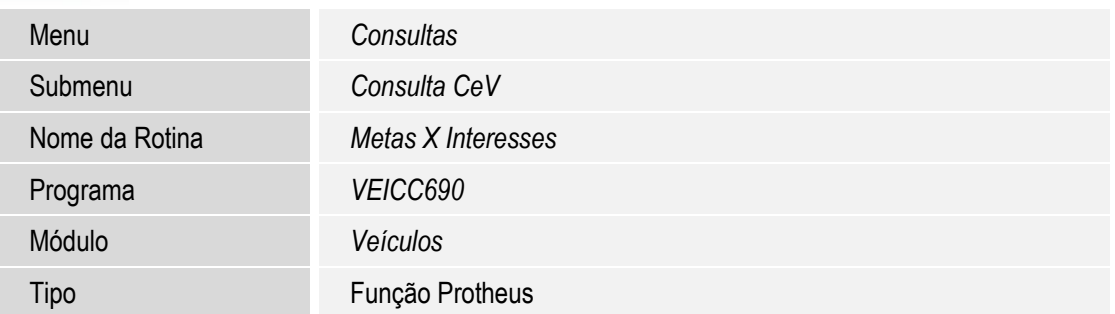

# **Procedimento para Utilização**

1. No **Veículos (SIGAVEI)**, acesse **Atualizações\Cad CEV\Metas de Interesse(VEICA690)**.

Nesta rotina é possível **Incluir**, **Alterar** e **Excluir**.

- 2. Selecione a opção **Incluir** para cadastrar uma nova meta de interesse.
- 3. Serão apresentados os seguintes campos para cadastro:
	- **Código (VDY\_CODIGO)**: Campo preenchido automaticamente com o código da meta.
	- **Campanha (VDY\_CAMPOP)**: Informe uma campanha, caso a meta a ser cadastrada esteja relacionada com alguma campanha de venda. Verifique as opções disponíveis através da consulta padrão **(tecla F3).**
	- **Mês (VDY\_MESMET)**: Informe qual mês da meta a ser cadastrada se refere.
	- **Ano (VDY\_ANOMET)**: Informe qual ano da meta a ser cadastrada se refere.
	- **Cód**. **Vendedor (VDY\_CODVEN)**: Informe o código do vendedor relacionado à meta a ser cadastrada. Verifique as opções disponíveis através da consulta padrão **(tecla F3).**
	- **Cód. Marca (VDY\_CODMAR)**: Informe a marca relacionada da meta a ser cadastrada. Verifique as opções disponíveis através da consulta padrão **(tecla F3).**
	- **Modelo (VDY\_MODVEI)**: Informe o modelo dos veículos que estão relacionados à meta de venda a ser cadastrada.
	- **Qtd**.**Interess (VDY\_QTDINT)**: Informe qual a quantidade de interesses que devem ser realizados para cumprir a meta de venda a ser cadastrada.
- 4. Selecione a opção **Confirmar** para concluir o cadastro da meta de interesses.
- 5. No **Veículos (SIGAVEI)**, acesse **Consultas\CEV\Metas X Interesses (VEICC690)**.

Nesta opção é possível analisar se as metas cadastradas anteriormente **(VEICA690)**, foram cumpridas ou não. A tela é apresentada em duas partes:

Na parte superior estão disponíveis campos para **Filtro** das metas, os campos são os seguintes:

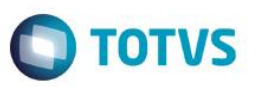

- **Campanha**: Informe o número da campanha para analisar todas as metas relacionadas a ela. Verifique as opções disponíveis através da consulta padrão **(tecla F3).**
- **Mês**: Informe o mês para visualizar e analisar todas as metas de um mês específico.
- **Ano**: Informe o ano para visualizar e analisar todas as metas de um ano específico.
- **Vendedor**: Informe o código do vendedor para visualizar e analisar todas as metas cadastradas para um vendedor específico. Verifique as opções disponíveis através da consulta padrão **(tecla F3).**
- **Marca**: Informe a marca para visualizar e analisar todas as metas cadastradas para uma marca específica. Verifique as opções disponíveis através da consulta padrão **(tecla F3).**
- **Modelo**: Informe um modelo de veículo para visualizar e analisar todas as metas cadastradas para um modelo específico. Verifique as opções disponíveis através da consulta padrão **(tecla F3).**
- 6. Clique na opção **Filtrar** para concluir os filtros realizados.
	- Na parte inferior é apresentada uma lista do resultado do **Filtro**, conforme segue:
		- **Status**: O primeiro campo informa o status da meta quanto ao seu atendimento ou não. Existem três opções: **Meta Atendida** retorna um status verde, **Meta Não Atendida** retorna o status vermelho, e **Meta**  Parcialmente Atendida retorna um status amarelo. Para configurar as quantidades necessárias para considerar que as metas estejam atendidas ou não atendidas clique na opção **Configurar Status (F7)**, posicionado no menu **Ações Relacionadas**. Os parâmetros são os seguintes:
			- **VERDE '>= que %'?**: Informe qual o percentual mínimo necessário para considerar que uma meta está atendida.
			- **VERMELHO '<= que %'?**: Informe qual o percentual máximo necessário para considerar que a meta não está atendida.
			- **Status: Meta X**: Selecione quais os tipos de interesses que devem ser considerados para a apresentação do status, sendo as opções: **Interesses** (total), **Válidos**, **Cancelados** e **Faturados**.
		- **Código**: O filtro retorna o código da meta, apenas para informação.
		- **Campanha**: Se houver campanha relacionada, a descrição será apresentada neste campo.
		- **Mês/Ano**: A qual período (mês/ano) se refere à meta apresentada.
		- **Vendedor**: Se a meta estiver relacionada a um vendedor específico, o nome é apresentado neste campo.
		- **Marca**: Se a meta estiver relacionada a uma marca específica, é apresentada neste campo.
		- **Qtd. Meta**: Neste campo é apresentada a quantidade de interesses necessários para atender a meta em questão.
		- **Qtd. Interesses**: Neste campo é possível visualizar a quantidade total de interesses que foram efetivamente realizados e a porcentagem que ela representa da quantidade esperada para atingir a meta.
		- **Qtd. Válidos**: Este campo informa quantos dos interesses que foram efetivamente realizados, estão válidos, e a proporção que ela representa da quantidade esperada para atingir a meta.

 $\bullet$ 

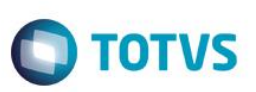

- **Qtd. Cancelados**: Este campo informa quantos dos interesses efetivamente realizados foram cancelados e proporção que ela representa da quantidade esperada para atingir a meta.
- **Qtd. Faturados**: Este campo informa quantos dos interesses efetivamente realizados foram faturados e proporção que ela representa da quantidade esperada para atingir a meta.

### **Informações Técnicas**

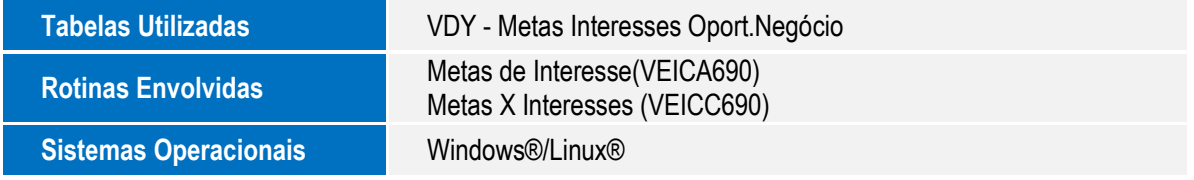